## **Giới thiệu và làm quen với soạn thảo văn bản**

## **qua MICROSOFT WORD 2007, 2010**

# **I. CÁC THÀNH PHẦN CỦA MICROSOFT WORD**

## **a) Khởi động và thoát**

#### 1- **Khởi động:**

Nhiều cách.... Tuy nhiên khi mở từ một document cụ thể, mà trong máy có cài nhiều phần mềm đọc file .doc, .docx thì phải mở bằng cách: Nhấp phải chuột vào file tài liệu > Chon Open With > Chọn MS Word…

2- **Thoát:**

Nháy nút (x) hoặc **File > Close** hoặc **Ctrl+**F4 (đóng file hiện thời), **Alt+F4** (đóng tất cả**)**

## **b) Giao diện**

#### **1- Thanh tiêu đề**

#### **2- Hệ thống Ribbon:**

**a)** Menu chính gồm các Thẻ lệnh: Để ẩn/hiện hệ thống Ribbon ta gõ **Ctrl+F1**

b) Hệ thống có nhiều Thẻ > Mỗi thẻ có nhiều Nhóm > Mỗi nhóm có nhiều Nút hoặc Thực đơn đổ xuống, v.v…

c) Thẻ **View** > Nhóm **Show** rất hay dùng: Nhóm **View** gồm nhiều **Dạng xem:** Nên chon dạng **Page Layout**; Nhóm Show có Thước đo (**Ruler)**, chú ý đổi cách đổi **Đơn vị đo**: Options > Advanced > Chọn thường là Centimeters.

#### 3- **Vùng soạn thảo:**

File > Options > Advanced > Show Document Content > **Show text boundaries**…

4- **Thanh trạng thái**:

Để xem số từ, số trang, …

5- **Đặt danh sách Recent Documents:** Show this number of Recent Documents, gõ số  $\langle n \rangle$  vào

# **II. SOẠN THẢO VÀ CHỈNH SỬA VĂN BẢN**

### **a) Soạn thảo văn bản**

#### 1- **Mở văn bản mới:**

Nhiều cách hoặc gõ **Ctrl+N.** Đầu tiên, nên**:**

- a) Để độ rọi: thẻ **View**, nhóm **Zoom** > chọn **Page Width**
- b) Đặt dạng xem tài liệu : thẻ **View** > chọn **Print Layout**
- c) Chọn cỡ giấy, thường là **A4**, hướng giấy đứng (**Portrait**)/ngang (**Landscape**) tùy yêu cầu
- d) Đặt thước với đơn vị đo thường là cm (**Centimeters**), …
- e) Đặt các lề cho phù hợp: Trên (**Top**)/Dưới (**Bottom)** /Phải (**Right**)/Trái (**Left**) bao nhiêu cm?
- f) Để khung ngăn cách vùng văn bản và các lề (**Text Bandaries**).
- g) Nếu định soạn nhiều trang để đóng sách thì thiết lập Gáy (**Gutter**): Nháy nút tải ra của Page Setup > gõ Gáy 1 cm và nếu in 2 mặt thì chọn **Multiple Pages** là **Mirror Margins**

h) Cách đoạn, Cách dòng phù hợp theo yêu cầu: thẻ **Home**, nhóm **Paragraph > …**

- i) Đặt tên File tài liệu : **File > Save** hoặc Gõ **Ctrl+S**! Gõ <tên **File>** > **OK**
- 2- **Gõ văn bản** (bắt đầu gõ thô!):
	- a) Biết cách dùng linh hoạt, phối hợp các phím **Enter, Shift, CapsLock, …**
	- **b)** Gõ dấu chữ Việt: Nên dùng Bộ gõ **Unikey**: Kiểu gõ **Telex** và Bảng mã **Unicode.**
	- c) Bỏ **đường loằn nhoằn** mầu đỏ/xanh (báo sai chính tả/ngữ pháp): **File > Word Options >**
	- **Proofing >** Bỏ hết các dấu kiểm ở đây! (**Check Spelling, Grammar**…, **Mark Grammar**) **d)** Vấn đề gõ chữ i một mình, nó lại hiện ra chữ in hoa I: **File > Word Options > Proofing >** Nháy nút **AutoCorrect Options**, Gõ chữ i vào khung **Replace**, bên dưới hiện ra dòng i thành I. Ta nháy vào nút **Delete** và **OK**. Cũng có thể tự định nghĩa chữ viết tắt, ví dụ: **VN** thành **Việt Nam**.

#### **3- Di chuyển con trỏ trong văn bản:**

a. Bằng kéo thả chuột.

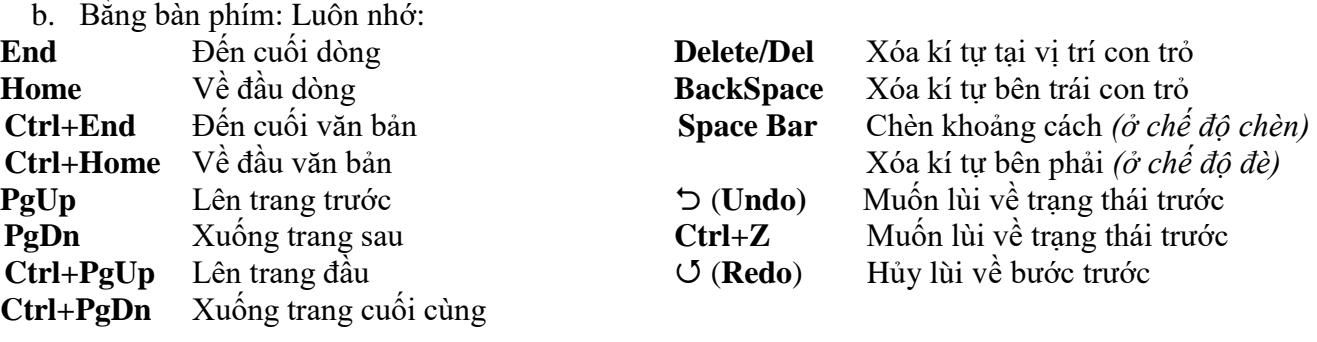

## **b) Chỉnh sửa văn bản**

#### **1- Mở văn bản cũ**:

Có nhiều cách: Từ nút Start > Chương trình > **File > Open**, kích một **File Word** bất kỳ, hoặc gõ **Ctrl+O** > Tìm File cần mở trên **cấu trúc hình cây** hoặc từ danh sách **Recent Document**!

#### **2- Chọn văn bản (bôi đen), kí tự, xâu kí tự, vùng kí tự**

- a) Chọn **khối văn bản** : Nhấp **vị trí đầu** > giữ **Shift** > Nhấp **sau kí tự cuối**.
- b) Chọn **nhiều khối** : Chọn khối đầu (– nt –) > Từ khối 2 trở đi, bạn bấm giữ phím **Ctrl** > Dùng chuột quệt lần lượt các khối khác.
- c) Chọn **một dòng** bằng cách **nháy chuột ở lề trái của dòng**.
- d) Chọn **nhiều dòng** bằng cách **quệt chuột ở lề trái**.
- e) Chọn **toàn bộ văn bản** bằng cách gõ **Ctrl+A.**
- f) Giữ **Shift** đồng thời gõ mũi tên  $\leftarrow$ ,  $\rightarrow$ ,  $\uparrow$ ,  $\downarrow$  có thể chọn chính xác từng kí tự.
- g) Giữ **Shift+End** hay **Shift+Home** để chon từ vị trí con trỏ đến hết dòng hay đên đầu dòng.

#### **3- Định dạng xâu kí tự :**

Thẻ **Home,** nhóm **Font:** Chọn các nút tương ứng, kể cả **chỉ số trên/dưới**. (*Tự khám phá*).

#### **4- Sao chép văn bản**

- a) Sau khi chọn văn bản, nháy nút **Copy** ở thẻ **Home** hoặc gõ **Ctrl+C** hoặc dùng thực đơn ngữ cảnh chọn lệnh **Copy**) để đưa [các] khối văn bản vào bộ nhớ đệm (**Clip Board)**, > Nháy con trỏ vào **vị trí đích** > Nháy nút **Paste** hoặc gõ **Ctrl+V** hoặc dùng thực đơn ngữ cảnh chọn lệnh **Paste**.
- b) Có thể copy văn bản (trong máy hoặc ở trang web) dán sang tài liệu đang mở để soạn.

#### 5- **Di chuyển văn bản:**

Ta **cắt** (**Cut Ctrl+X**) hoặc nháy nút **Cut** > Tìm vị trí đích ở cùng tài liệu hoặc khác tài liệu để **dán (Paste)** vào. Đặc biệt, nếu cùng tài liệu ta có thể **Kéo thả [các] khối văn bản đến vị trí cần đến**.

#### **6- Xóa văn bản:**

Sau khi chọn [các] khối văn bản > gõ phím **Delete.**

Hoặc nhấp phải chuột, chọn nút **Delete**.

#### **7- Tìm kiếm và thay thế**

a) Chỉ tìm kiếm: Vào thẻ **Home > Find**, Gõ <từ khóa>, nháy vào nút **Find Next**,…

- b) Tìm kiếm và thay thế: Vào thẻ **Home > Replace**, Gõ <từ khóa cũ> vào hộp **Find What**, Gõ <từ khóa mới> vào hộp **Replace With**, nháy vào nút **Replace** (sau đó nháy nút **Find Next** và lặp lại công việc đó cho đến khi xong) hoặc **Replace All** tùy theo yêu cầu (nếu chắc chắn!!!),…
- c) Tìm kiếm và Thay thế nâng cao: Nháy **More** >> để thực hiện vài tùy chọn khác
- **8- Chuyển chữ thường thành chữ hoa:** 
	- Sau khi chọn văn bản > gõ **Shift+F3, Shift+F3, …**
- 9- **Nhóm Font** (Cỡ/Mầu nền-chữ/ khám phá thêm):

Thẻ Home > Nhóm Font > các việc có các nút tương ứng. Hãy tận dụng các tổ hợp phím: **Ctrl+I, Ctrl+U, Ctrl+B** để chuyển đổi chữ nghiêng, gạch chân,béo/gầy**.** 

#### **10- Hủy định dạng văn bản:**

Thẻ Home > Font > nháy vào nút **Clear Formating** 

Từ đây ta sẽ định dạng lại theo ý mình!!!

## **11- Chuyển đổi Font giữa các Bảng mã:**

Bôi đen văn bản cần chuyển mã > Gõ Ctrl+C để Copy > Nhấp phải Unikey > Chọn Công cụ…[CS-F6] > Chọn bảng mã **Nguồn** > Chọn bảng mã **Đích** > Đánh dấu kiểm ở **Chuyễn mã clipboard** > Nháy nút **Chuyển mã** > Khi thấy **Successfully** thì nháy nút **OK** và nút **Đóng** > Nháy vào nút **Paste** ở thẻ **Home** để dán đè lên phần đã bôi đen > Kiểm tra lại Font và Bảng mã.

#### **12- Chổi định dạng:**

- a) Mượn chổi **một lần**: Bôi đen mẫu > **Nhấp đơn Chổi** > Bôi đen Đích
- b) Mượn chổi **nhiều lần**: Bôi đen mẫu > **Nhấp đúp Chổi** > Bôi đen **nhiều Đích** > **Trả Chổi.**

## **c) Định dạng Đoạn văn bản**

#### **1- Xác định Đoạn văn bản (Paragraph):**

Đoạn văn bản được kết thúc bằng dấu chìm ngắt đoạn (¶). Muốn hiện/ẩn dấu này ta vào thẻ Home, nhóm Paragraph nháy vào nút ¶ ở góc phải trên của nhóm đó.

- **2- Căn lề (Align) hỉnh các đoạn:**
	- Căn trái (**Ctrl+L**), căn phải (**Ctrl+R**), căn giữa (**Ctrl+E**), căn đều 2 bên (Ctrl+J),

#### **3- Thụt đầu dòng, khác đầu dòng, cả đoạn:**

- a) Đầu dòng: Bôi đen các đoạn > **Kéo thả nêm trên** để dịch đầu dòng,
- b) Khác đầu dòng: Bôi đen các đoạn > **Kéo thả nêm dưới** để dịch đầu dòng,
- c) Cả đoạn > **Kéo thả nêm vuông** để dịch đầu dòng,

#### **4- Cách đoạn/cách dòng:**

Ở thẻ **Home,** nhóm **Paragraph** > Nháy ở cuối nhóm để căn khoảng cách:

- a) Cách đoạn Khu vực **Spacing**: Sửa số ở hộp **Before/After** vài điểm ảnh > OK
- b) Cách dòng Khu vực **Line Spacing**: Thường là chọn **Single**, hay chọn tùy yêu cầu.> OK

#### **5- Bỏ hột (Bulets) – Bỏ số (Numbering):**

- **a)** Bỏ hột như là làm các gạch đầu dòng. Bỏ số như là đánh thứ tự ở các đầu dòng. Ở thẻ **Home**, nhóm **Paragraph**, ta tìm thấy nút **Bullets** để bỏ các kiểu hột và nút **Numbering** các kiểu số**.**
- b) Cách làm: Bôi đen các đoạn > Chọn kiểu hột hay kiểu số > Kéo thả nêm trên/dưới hay nút mốc để bố trí hợp lý và đẹp măt nhất!

#### **6- Tạo khung và đường viền:**

Sau khi bôi đen Đoạn > vào thẻ **Page Layout**, nhóm **Page Setup** > Nháy ở cuối nhóm > nháy nút **Borders…** ở góc phải dưới > Thiết kế tùy thích ở các thẻ **Border** hoặc **Shading**. Cũng có thể vào thể **Home**, nhóm **Paragraph** ở cuối nhóm**!**

#### **7- Làm Tabs…**

Tạo các **đường lấm tấm** đúng quy cách thay cho gõ liên tục dấu chấm (.):

Ở thẻ **Home**, nhóm **Paragraph**, nháy ở cuối nhóm > Nháy nút **Tabs…** ở góc trái dưới > Thiết kế tùy ý theo yêu cầu!

Tab **một khúc**: Vào thẻ **Home**> nhóm **Paragraph**> Chọn **Tabs… > [**Gõ **Clear All** để xóa thiết kế cũ**] > G**õ mốc vào mục **Tab Stop Position > C**họn mẫu chấm ở mục **Leader >** Chọn mẫu căn lề ở **Alignment > C**họn **Set > OK >** Trở lại văn bản, ta gõ **TAB.**

Tab **nhiều khúc** : Vào thẻ **Home**> nhóm **Paragraph**> Chọn **Tabs… > [**Gõ **Clear All** để xóa thiết kế cũ**] > G**õ lần lượt các mốc vào mục **Tab Stop Position > C**họn mẫu chấm ở mục **Leader >** Chọn mẫu căn lề ở **Alignment > C**họn **Set > OK >** Trở lại văn bản…

Chú ý hai mẫu **Alignment** rất hay dùng là **Trái** hay **Phải** cho phù hợp !!!

#### **8- Drop Cap:**

Ở thẻ **Insert**, nhóm **Text** > Chọn **Add a Drop Cap** > Tìm mẫu mình thích và nháy chuột vào...

**9- Chia cột báo** 

Tức là chia một đoạn thành hai hay nhiều cột:

Bôi đen đoạn > Chọn thẻ **Page Layout**, nhóm chọn **Columns** > Chọn mẫu mấy cột > Nháy phải vào vùng đen để **điều chỉnh tiếp** hoặc về thẻ Home nhóm Paragraph để căn chỉnh lề, …

## **d) Chèn các đối tượng**

#### 1- **Chèn các minh họa:**

Ở thẻ **Insert**, nhóm **Illustations**: ta có thể chèn tranh (**Pictures**), mẫu nghệ thuật (**Clip Art**), các hình đặc biệt (**Shapes**: đường, khối, mũi tên, mịnh họa, ngôi sao,…)…

- a) Để chèn **Clip Art**: Ở thẻ Insert, **nhóm Illustations** > Nháy **Clip Art**. Nháy vào nút **Go** ở bên phải, và chọn ở **Search** in hay **Result should be**… > Nháy vào hình thíh hợp trong danh sách các hình.
- b) Chèn hình ảnh: Ở thẻ **Insert**, nhóm **Illustations** > Nháy **Pictures**. Rồi có thể chỉnh sửa ảnh một cách chuyên nghiệp về kích thước, mầu sắc, khuôn dạng, …
- c) Chèn các hình đặc biệt: Ở thẻ Insert, nhóm Illustations > Shapes. *Ví dụ:* Muốn vẽ hình thoi và viết chữ trong đó: Nháy vào nút hình thoi rồi quệt vào văn bản, kéo thả đến vị trí cần thiết hoặc **dùng phím nũi tên để tinh chỉnh vị trí**, dùng chuột kéo thả các đỉnh của hình thoi để thay đổi kích thước > Nháy phải chuột, chọn **Add Text**, gõ chữ cần gõ vào > Về thẻ **Home,** định dạng văn bản trong hình….
- d) Khai thác Insert ta vẽ được sơ đồ khối bằng các đối tượng đồ họa đẹp mắt. Mà đã gọi là đối tượng, ta cũng có thể sao chép, sửa, xóa dễ dàng.
- 2- **Chèn Dòng chữ nghệ thuật** (**WordArt**), **hộp văn bản** (**Text Box**),

Ở thẻ **Insert**, nhóm **Text** > Nháy các nút **WordArt** hay **Text Box** tương ứng.

- **3-** Vẽ **đường ngang** nét đơn/kép**; Gõ --- và Enter/Gõ === và Enter,**
- **4-** Làm **chữ to đầu đoạn**

Ở thẻ **Insert**, nhóm **Text** > Nháy các nút **Add Drop Cap** > rồi tinh chỉnh tiếp…

5- **Biểu bảng:**

Ở thẻ **Insert**, nhóm **Tables** > Chọn mút Table > Chọn **trực quan đủ số hàng, số cột** hoặc nháy nút **Insert Table nhập số cột và số hàng** > vào từng ô nhập dữ liệu dạng văn bản > định dạng văn bản trong các ô đó. Cũng có thể **bôi đen bảng** > Chọn **Tables Properties** hay nhấp chuột phải vào ô chọn các công việc cần thiết….

Muốn chọn một cột/hàng ta nháy vào đầu cột/hàng. Muốn chọn một ô nào ta nháy chuột vào góc trái dưới của ô đó > Sau đó nháy chuột phải vào đối tượng đã chọn rồi Format nó.

6- **Chèn đường link** (liên kết) đến đối tượng ở ngoài trang văn bản hiện thời:

Bôi đen một [cụm] từ > Vào thẻ **Insert**, nhóm **Links** > Chọn **HyperLink** để dẫn đến mở một tệp ở đâu đó hay đến trang web nào đó. Khi người sử dụng Giữ **Ctrl** và nháy vào [cụm] từ đó thì tệp đích hat trang web sẽ mở ra.

#### **7- Chèn các kí hiệu khoa học:**

- a) Viết **chỉ số dưới/trên** : Gõ văn bản bình thường, bôi đen chỉ số, ta mở thẻ Home, nhóm Font chọn nút thích hợp, hoặc dùng chổi định dạng khi đã có mẫu, hoặc dùng tổ hợp phím Ctrl+ hoặc Ctrl+Shift+. Gõ chỉ số, xong gõ lại tổ hợp phím đó để trở về bình thường.
- b) Dùng **Symbol** ở thẻ Insert, nhóm Symbols > Nháy More Symbols… > Chọn lại ở mục Font, chọn ký hiệu cần thiết và nháy vào nút Insert…
- c) Dùng **Object** ỏ thẻ **Insert**, nhóm **Text** > Nhấp chuột vào nút <del>▼</del> chọn Object > Chọn MathType hay MicroSoft Equation  $3.0 > OK$ , chọn mẫu, điền dữ liệu đầy đủ và đóng hộp thoại lại...

# **III. ĐỊNH DẠNG VĂN BẢN TOÀN TÀI LIỆU**

### **a) Làm việc với các trang**

1.Chèn **số trang**: Insert > Nhóm Header & Footer > Page Number

2.Thiết lập **cỡ giấy, hướng giấy, độ rộng các lề:** Thẻ **Layout**, nhóm **Page Setup** và nhóm **Paragraph**

3.Chèn **Tiêu đề đầu/cuối** mọi trang và đánh số trang: Ở thẻ **Insert**, nhóm **Header & Footer** > …

- 4.Đóng **khung cả trang**:
- 5.Làm **chữ chìm**:

Thẻ **Design**, nhóm **Page Bakground** > **Watermark** > **Custom Watermark**. Có 2 tùy chọn:

- a) Chèn **Picture watermark** > chọn **Select Picture** (Lấy ảnh trên máy tính hoặc qua mạng) > **Apply** để xem trước > Chọn **Washou**t, nếu muốn nhạt và bỏ chọn hình đậm hơn
- b) Chèn **Text watermark** và tùy chỉnh (Language, Text, Font, Size,, Color, Hướng chéo các loại, độ bán trong suốt **Semitransparent**).

Thấy vừa ý thì OK.

6.**Ngắt trang** giữa văn bản:

Gõ tổ hợp phím **Ctrl+Enter**

### **b) Lưu văn bản:**

#### **1- Nên Dàn trang in và Thiết kế trang in trước khi soạn thảo văn bản!**

Chọn cỡ giấy, hướng hăn bản, lề trái/phải, chế độ in nhiều trang/ 2 mặt hay 1 mặt, có gáy hay không/ Nếu cần có thể có thể hiện **khung khu vực gõ văn bản**.

Nếu làm sách in **nhiều trang** (**MultiPage**), ta phải đặt chế độ có **Gáy**, thường là 1 cm. Khi đó nếu in hai mặt, ta phải chọn Miror.

Nếu viết sách/khóa luận, nên soạn thảo hệ thống **Tiêu đề các mục (Headers)** theo từng cấp độ trước rồi mới gỡ **nội dung chi tiết từng phần**. Gõ xong cuốn sách, có thể viết r Mục lục nhanh và chính xác hơn. TrongWord có chức năng làm Mục lục đấy! (Tìm hiểu qua Google).

- 2- **Lưu văn bản cũ: File > Save,** hoặc gõ **Ctrl+S** thì máy lưu ở định dạng hiện thời, ngầm định là dạng của file cũ.
- 3- **Lưu văn bản mới**: ngầm định là **\*.docx** ở MS-Office >=7 vào folder ngầm định là **Documents**. Lần đầu, khi chưa có tên, ta phải đặt tên mang tính gợi nhớ, không trùng lặp với các file cũ cùng thư mục.

#### **4- Thao tác lưu dưới dạng khác hoặc vào thư mục khác:**

File > Save As, gõ lại tên mới, chọn định dạng khác, nơi để mới rồi nháy vào nút Save hoặc gõ Enter. Lưu văn bản ở một số dạng đặc biệt:

- **Word 97-2003**: (\*.doc) để sử dụng cho các phiên bản cũ của Word.
- **PDF or XPS**: (\*.pdf) để cố định được các dạng đã soạn, không tự tiện sửa chữa được.
- **Plain Text** (\*.txt) dùng cho **DOS**,

 - **Web Page** (\*.htm) để tạo trang web. Công dụng nữa là để tách bóc được các đối tượng không phải dạng văn bản, vào một thư mục có tên là <Tên tệp>\_**files**. Phương pháp này có thể áp dụng cho việc copy các files nhiều dạng khác nhau để sử dụng vào mục đích khác**.**

#### **5- Đặt thời gian tự động lưu:**

Khi lưu bạn phải vào **File > Save As > Other Formats**, nháy vào **Tools**, chọn **Save Options**… Đánh dấu kiểm vào **Save AutoRecover information every** <số> **minutes.**

#### **6- Đặt mật khẩu khi lưu văn bản:**

Khi lưu bạn phải vào **File > Save As** > **Other Formats**, nháy vào **Tools,** chọn **General Options**... Gõ <**mật khẩu**> vào mục **Password to Open** và nháy, khẳng định và nháy vào **OK**.

#### **7- In ấn:**

Chọn File cần in > Gõ **Ctrl+P >** Chọn máy in và một số tùy chọn khác **>** Nháy nút **Print**

Có thể còn phải bổ sung!!!